# 

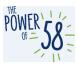

### CalSAWS Training Environments Access Guide – LA County Users Only

| Table of Contents                                                              |
|--------------------------------------------------------------------------------|
| Purpose                                                                        |
| How to access the CalSAWS Training Staging Environment1                        |
| How to access the CalSAWS Training Production Environment4                     |
| How to request assistance for the CalSAWS Training Staging/Training Production |
| Environment                                                                    |

#### Purpose

The purpose of this guide is to provide instructions for accessing and requesting assistance for the CalSAWS Training Staging Environment and CalSAWS Training Production Environment. To log in to the CalSAWS Training Staging Environment, you will use your County EID (employee identification #) and LA County Active Directory (AD) password.

To log in to the CalSAWS Training Production Environment, you will use generic accounts provided to you by your County Regional Managers. To request assistance for either the CalSAWS Training Staging or CalSAWS Training Production environment, you will need to submit a ServiceNow ticket through your County Help Desk.

Here is a summary of development (non-production) CalSAWS credentials versus Production CalSAWS credentials:

#### Development (non-production) CalSAWS credentials applications/environments:

• CalSAWS Training Staging environment

\*Please note that Development (non-production) CalSAWS global page will be distinguished with a note on the screen that says: "Dev/Test" and the buttons will be displayed in **orange**.

| CalSAWS                                                                                   |     |
|-------------------------------------------------------------------------------------------|-----|
| DEV/TEST                                                                                  |     |
| User Name                                                                                 |     |
| Remember my username                                                                      |     |
| LOG IN                                                                                    |     |
| C-IV Users Only: Please use your C-IV User Name a<br>C-IV Password upon first time login. | and |

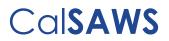

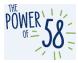

#### Production CalSAWS credentials applications/environments:

- CalSAWS Learning Management System (LMS)
- CalSAWS Production (core)

\*Please note that the Production CalSAWS global page buttons will be displayed in **blue**.

| (         | Cal <b>SAWS</b> |
|-----------|-----------------|
|           |                 |
| User Name |                 |

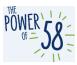

### Part 1: How to access the Training Staging Environment

For LA County users, access to the Training Staging Environment is available on all County workstations through LA County's extranet and AppStream (remote access). Access to appstream (remote access) can be requested through your Regional Managers.

To access the CalSAWS Training Staging Environment, you will need to log in to the Training Staging Environment using your County EID (employee identification #) and LA County Active Directory (AD) password.

#### **Important Notes:**

- If you get a Server Error message, please clear your browser's cache and try login in again. If you continue to have issues, please reach out to your County Help Desk.
- After your CalSAWS credentials have been authenticated using the steps detailed below, your password will expire every 60 days. It is your responsibility to reset your password.
  - As the 60-day expiration date approaches, you will receive emails from <u>support@calsaws.org</u> to inform you that it is time to reset your password. This email will be sent at the following intervals: 15 days, 4 days, 3 days, 2 days, and 1 day (beginning July 30, 2021) before your password expires. To reset your password, follow either of the methods below:
    - 1. Check your inbox to retrieve a unique link to reset your password. Please follow the instructions in the email provided to reset your password.
    - 2. Reset your password by navigating directly to the password reset page here.

Once you reset your password, you will retain an active status in the CalSAWS system. However, you must update your CalSAWS password every 60 days for security purposes. You will receive an automated email alerts (at the same frequency as mentioned above) to remind you to reset your password.

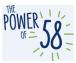

#### CalSAWS Training Staging Environment Access

### STEPS FOR LA COUNTY USERS ONLY

| Ste<br>p | Action                                                                                              | Step-Action Image                                                                           |
|----------|----------------------------------------------------------------------------------------------------|---------------------------------------------------------------------------------------------|
| 1        | Go to the <u>Training Staging</u><br><u>Environment</u> using your preferred<br>browser.            | CalSAWS                                                                                     |
|          | Training Staging Environment link:<br>https://trainingstaging.calsaws.ne<br>t/                      | DEV/TEST                                                                                    |
|          |                                                                                                    | User Name                                                                                   |
|          |                                                                                                    | Remember my username                                                                        |
|          |                                                                                                    | LOG IN                                                                                      |
|          |                                                                                                    | C-IV Users Only: Please use your C-IV User Name and<br>C-IV Password upon first time login. |
| 2        | Enter your <b>CalSAWS EID</b><br>(employee identification #) and<br>click the <b>LOG IN</b> button. | CalSAWS                                                                                     |
|          |                                                                                                    | DEV/TEST                                                                                    |
|          |                                                                                                    | User Name                                                                                   |
|          |                                                                                                    | Remember my username                                                                        |
|          |                                                                                                    | LOG IN                                                                                      |
|          |                                                                                                    | C-IV Users Only: Please use your C-IV User Name and<br>C-IV Password upon first time login. |

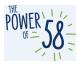

| Ste           | Action                                                                                                    | Step-Action Image                                                                                                    |
|---------------|----------------------------------------------------------------------------------------------------|----------------------------------------------------------------------------------------------------|
| <b>p</b><br>3 | On the next page, enter your LA<br>County Active Directory (AD)<br>password and click the LOG IN<br>button.       | CalSAWS                                                                                                    |
|               | If you have forgotten your<br>password, please reach out to<br>your County's Help Desk to reset<br>your password. | Enter Password                                                                                                    |
|               |                                                                                                    | Password                                                                                                    |
|               |                                                                                                    | LOG IN<br>Forgot Password?                                                                                                    |
| 4             | Accept the California – Terms and<br>Conditions statement on the next<br>page.                                    | CalSAWS                                                                                                    |
|               |                                                                                                    | California - Terms and Conditions - This is a California<br>Statewide Automated Welfare System (SAWS) Joint<br>Powers Authority (CalSAWS) computer system to be used<br>exclusively for providing state and federal operations.<br>This system is protected under state and federal privacy<br>laws. CalSAWS monitors this system for security<br>purposes to ensure it remains available to authorized<br>users and to protect information in the system. By<br>accessing this system, you are expressly consenting to<br>monitoring activities. All unauthorized access or use of<br>this computer system is strictly prohibited. Evidence of<br>such acts may be disclosed to law enforcement<br>authorities and result in prosecution. |
|               |                                                                                                    | ACCEPT                                                                                                    |
|               |                                                                                                    | DECLINE                                                                                                    |

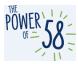

| Ste<br>c | Action                                                                      | Step-Action Image                              |
|----------|-----------------------------------------------------------------------------|------------------------------------------------|
| 5        | You are directed to the <b>CalSAWS</b><br><b>Training Staging</b> homepage. | All and all all all all all all all all all al |

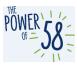

### Part 2: How to access the Training Production Environment

For LA County users, access to the Training Production Environment is available on all County workstations through LA County's extranet. It is also available through App-Stream. Access to app-stream (remote access) can be requested through your Regional Managers.

To access the CalSAWS Training Production Environment, you will **not** be using your personal CalSAWS credentials. Instead, you will need to use a generic account provided to you by your Regional Managers. An example of a generic account is below:

Username: Academy.EW1

Password: Academy123

| Step | Action                                                                                                    | Step-Action Image                                                                                                    |
|------|----------------------------------------------------------------------------------------------------|----------------------------------------------------------------------------------------------------|
| 1    | Access the CalSAWS<br>Training Production<br>Environment <u>here</u> .                                                                                                    | CalSAWS                                                                                                    |
|      | Training Production<br>Environment Link:<br><u>https://training.calsaws.net</u><br><u>/</u>                                                                                                    |                                                                                                    |
|      | IMPORTANT NOTE: The note<br>below the Login button<br>does not apply for<br>accessing the CalSAWS<br>Training Production<br>Environment. Generic<br>accounts are used to<br>access the CalSAWS<br>Training Production<br>Environment. | User Name  Remember my username  LOG IN  C-IV Users Only: Please use your C-IV User Name and C-IV Password upon first time login. |
|      |                                                                                                    |                                                                                                    |

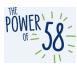

| Step | Action                                                                                                    | Step-Action Image                                                                                                    |
|------|----------------------------------------------------------------------------------------------------|----------------------------------------------------------------------------------------------------|
| 2    | Enter your generic account<br>username in the User Name<br>field. Then click the LOG IN<br>button.<br>IMPORTANT NOTE: User<br>Name is case sensitive. | CalSAWS                                                                                                    |
|      |                                                                                                    | User Name  Remember my username  LOG IN  C-IV Users Only: Please use your C-IV User Name and C-IV Password upon first time login. |
| 3    | Enter your generic account<br>password on the next<br>screen, then click the LOG<br>IN button.                                                        | CalSAWS                                                                                                    |
|      | is case sensitive.                                                                                                    | Enter Password                                                                                                    |
|      |                                                                                                    | Password                                                                                                    |
|      |                                                                                                    | LOG IN                                                                                                    |
|      |                                                                                                    | Forgot Password?                                                                                                    |

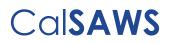

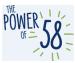

| Step | Action                                                              | Step-Action Image                                                                                                    |
|------|---------------------------------------------------------------------|----------------------------------------------------------------------------------------------------|
| 4    | Click the <b>Accept</b> button.                                     | CalSAWS                                                                                                    |
|      |                                                                     | California - Terms and Conditions - This is a California<br>Statewide Automated Welfare System (SAWS) Joint<br>Powers Authority (CalSAWS) computer system to be used<br>exclusively for providing state and federal operations.<br>This system is protected under state and federal privacy<br>laws. CalSAWS monitors this system for security<br>purposes to ensure it remains available to authorized<br>users and to protect information in the system. By<br>accessing this system, you are expressly consenting to<br>monitoring activities. All unauthorized access or use of<br>this computer system is strictly prohibited. Evidence of<br>such acts may be disclosed to law enforcement<br>authorities and result in prosecution.<br><b>DECLINE</b>                                                                                                    |
| 5    | You are directed to the<br>CalSAWS Training<br>Production homepage. | CONSCINCT       Case Irdo       Eigipbility       Englis       Child Care       Resources       Fiscal       Special       Reports       Client       Admin Tools         Verteer ID:<br>901500036Q       Case Irdo       Eigipbility       Englis       County:       Case Number:       Submit         Verteer ID:<br>901500036Q       County:       Case Number:       Submit       Submit         * Advection Lob       Englis       Englis       Partice Links       Partice Links         Release 1.01-Release Notes       CalSAWS       Partice Links       Partice Links         Release Note Report       CalSAWS       Partice Links       Partice Links         Partice Strats Intelligence       I My Reports       I My Reports       I My Reports         Marcention Lob       Englis       Partice Links       Due Date         * Strats Intelligence       I My Reports       Partice Links       Due Date         * My Reports       Report sexpliring within 30 days       0         Tim Type 1 page tock 1.05 seconds to tood.       Explicit page tood 1.05 seconds to tood. |

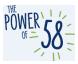

### Part 3: How to request assistance for the CalSAWS Training Staging and/or CalSAWS Training Production Environment using ServiceNow

| Step | Action                                                                                                    | Step-Action Image                                                                                                    |
|------|----------------------------------------------------------------------------------------------------|----------------------------------------------------------------------------------------------------|
| 1    | Access ServiceNow by<br>navigated to:<br>https://calsawsprod.se<br>rvicenowservices.com<br>/<br>Navigate to the<br>Report an Issue page<br>by clicking the Report<br>an Issue link on the                                                                                                    | CalSAWS       Knowege       Cease       Request       Taxis       Page Physic Dound         Report on Issue       Report on Issue       Image: Cease       Repuest a Service         How can we help?       Q       Image: Cease       Repuest a Service         Share an Idea       Share an Idea |
|      | CalSAWS ServiceNow<br>homepage.                                                                                                    |                                                                                                    |
| 2    | On the Report an Issue<br>page, enter your<br>email address in the<br><b>Email</b> field.                                                                                                    | End User Information  •Email Email of affected end-user                                                                                                    |
| 3    | After entering your<br>email address, you will<br>notice that the<br><b>County, End User</b><br><b>Classification, First</b><br><b>Name, Last Name,</b><br>and <b>Phone</b> fields will<br>be automatically<br>populated. If you are<br>CalSAWS Project Staff,<br>the County field will<br>display Statewide. | Lounty       End User Classification             Statewide           Roster          Rirst Name       Last Name         Priya       Dhond         Roor Location       Street         Ity       State         Phone       ZIP/Postal Code         [213] 712-1960                                    |

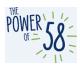

| Step | Action                                                                                                    | Sten-Action Image                                                                                                    |
|------|----------------------------------------------------------------------------------------------------|----------------------------------------------------------------------------------------------------|
| 4    | You may enter the<br>email addresses of<br>additional people<br>who you would like to<br>receive ticket<br>notifications about by<br>entering their email<br>address(es) in the<br><b>Watchlist</b> field. If you<br>would like to add<br>more than one person<br>to the Watchlist,<br>separate their email<br>addresses by a<br>comma. | Matchlist         AlvaradoL@CalSAWS.org                                                                                             |
| 5    | Enter a short<br>description of the issue<br>in the <b>Short description</b><br>of the issue field.                                                                                                    | Short description of the issue                                                                                                    |
| 6    | Enter more details<br>about the issue (such<br>as which page the<br>issue was found on<br>and steps to navigate<br>to that page) in the<br><b>Describe the issue in</b><br><b>more detail</b> field.                                                                                                    | Describe the issue in more detail                                                                                                   |
| 7    | Search for and select<br>CalSAWS<br>Application/Related<br>Systems from the<br>Category (Level 0)<br>drop list.                                                                                                    | *Category (Level 0)  CalSAWS Application/Related Systems x *                                                                        |
| 8    | Select Training Staging<br>or Training Production<br>from the Category<br>(Level 1) drop list.                                                                                                    | Category (Level 1) CalSAWS Application/Related Systems > Training Staging CalSAWS Application/Related Systems > Training Production |
| 9    | Select the type of<br>issue from the<br><b>Category (Level 2)</b><br>drop list. The selection<br>in the <b>Category (Level</b><br><b>1)</b> drop list determines<br>the options you have                                                                                                    | Category (Level 2)     *                                                                                                    |

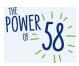

| Step | Action                                                                                                    | Step-Action Image                                                                                                    |
|------|----------------------------------------------------------------------------------------------------|----------------------------------------------------------------------------------------------------|
|      | to choose from in the<br><b>Category (Level 2)</b><br>drop list. If you would<br>like to request access<br>for a user to be added<br>to the Training Staging<br>environment, you must<br>use a different form.<br>More information<br>about this form will be<br>provided post-                                                                                                    | CalSAWS Application/Related Systems > Training Production > Access Issue<br>CalSAWS Application/Related Systems > Training Production > Error Encountered                                                                                                    |
| 10   | migration.<br>Select the type of<br>issue from the<br><b>Category (Level 3)</b><br>drop list. If you<br>selected <b>Error</b><br><b>Encountered</b> from the<br><b>Category (Level 2)</b><br>drop list, you do not<br>need to choose a<br>type of issue from the<br><b>Category (Level 3)</b><br>drop list. If you<br>selected <b>Access Issue</b><br>from the <b>Category</b><br><b>(Level 2)</b> drop list, you<br>need to choose an<br>option from Category<br>(Level 3). | Category (Level 3)       *         CalSAWS Application/Related Systems > Training Staging > Access Issue > Kicked out of System       CalSAWS Application/Related Systems > Training Staging > Access Issue > Login Issue         CalSAWS Application/Related Systems > Training Staging > Access Issue > Login Issue       CalSAWS Application/Related Systems > Training Staging > Access Issue > Digin Issue |
| 11   | After you complete all<br>required fields, click<br>the <b>Submit</b> button on<br>the top right side of<br>the page to submit<br>the ticket. After<br>submitting a ticket,<br>you will receive a<br>confirmation email<br>with the ticket<br>number, that you can<br>use to follow up on the<br>status of the ticket.                                                                                                    | Submit                                                                                                    |